# **คู่มือการใช้งานระบบ e-service**

การให้บริการผ่านระบบ E-Service ของมหาวิทยาลัยสวนดุสิต สำนักส่งเสริมวิชาการและงานทะเบียน เป็น หน่วยงานที่มีภารกิจหลักในการสนับสนุนการจัดการเรียนการสอนของมหาวิทยาลัยและให้บริการด้านงานวิซาการ และงานทะเบียน ซึ่งมีการพัฒนารูปแบบการให้บริการจากงานบริการแบบเผชิญหน้า (Face to Face) ปรับเปลี่ยน เป็นงานบริการแบบออนไลน์ในยุคดิจิทัล ที่เพิ่มตอบสนองความต้องการของผู้รับบริการให้ได้รับความสะดวก รวดเร็ว ยิ่งขึ้น โดยมีบริการที่หลากหลายให้แก่นักศึกษา อาจารย์ ศิษย์เก่าและผู้ที่สนใจเพิ่มขึ้นดังนี้

#### 1.ระบบบริหารการศึกษาและขอเอกสารศึกษาออนไลน์สำหรับนักศึกษา (ปัจจุบัน)

1.ระบบบริหารการศึกษาและขอเอกสารศึกษาออนไลน์สำหรับนักศึกษา (ปัจจุบัน) เป็นบริการที่อำนวยความสะดวก ให้แก่นักศึกษาที่มีความประสงค์จะขอเอกสารสำคัญทางการศึกษาออนไลน์โดยจัดส่งเอกสารให้ทางไปรษณีย์ สำหรับ นักศึกษาที่ยังคงศึกษาอยู่ สามารถขอรับบริการได้ที่ https://academic.dusit.ac.th

#### การเข้าใช้งานระบบ (Login)

ผู้ใช้งานสามารถเข้าสู่ระบบบริหารการศึกษาได้ โดยเรียกใช้งานจาก <u>URL : https://academic.dusit.ac.th</u> จากนั้นแสดงหน้าจอการเข้าใช้งานระบบ

#### <u>วิธีการเข้าใช้งานระบบ</u> มีดังนี้

- 1. ระบุ ชื่อผู้ใช้งาน
- 2. ระบุ รหัสผ่าน

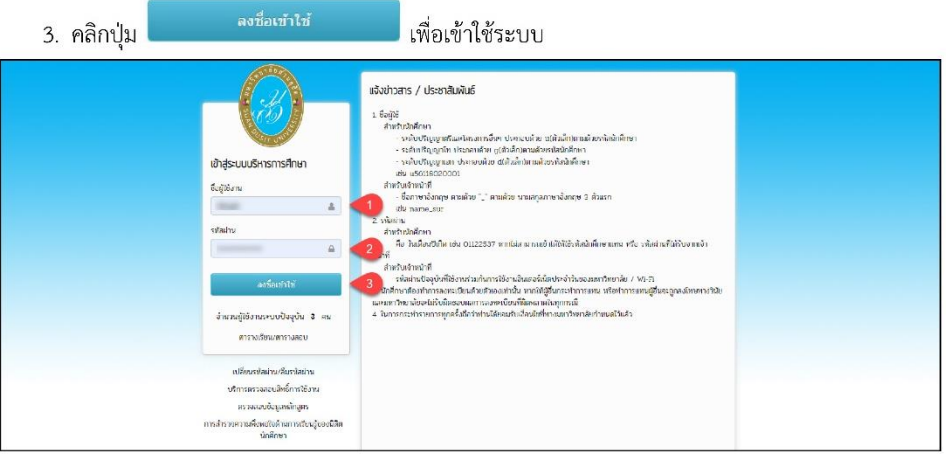

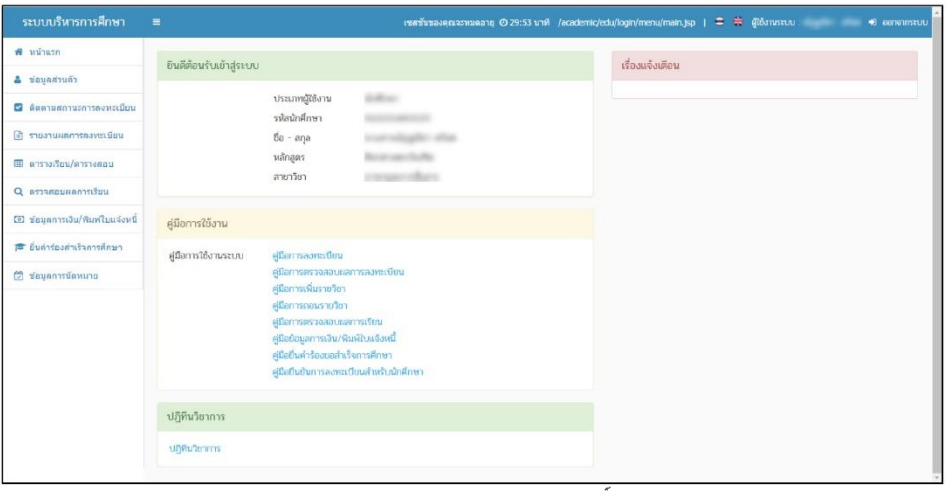

## ยื่นคำร้องออนไลน์

เป็นส่วนในการยื่นคำร้องออนไลน์ ซึ่งนักศึกษาสามารถยื่นคำร้องต่างๆ ได้ และสามารถตรวจสอบประวัติ การยื่นคำร้องได้ การเข้าใช้งานเมนูยื่นคำร้องออนไลน์ มีดังนี้

1) คลิกที่เมนู ยื่นคำร้องออนไลน์

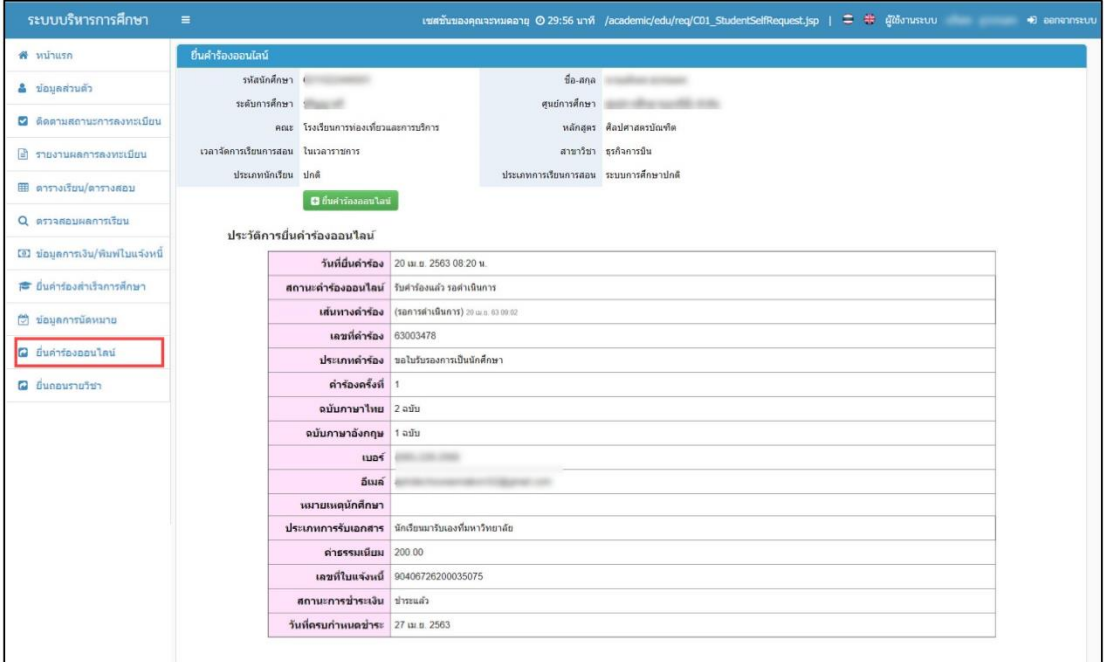

้รูปภาพ แสดงหน้าจอยื่นคำร้องออนไลน์

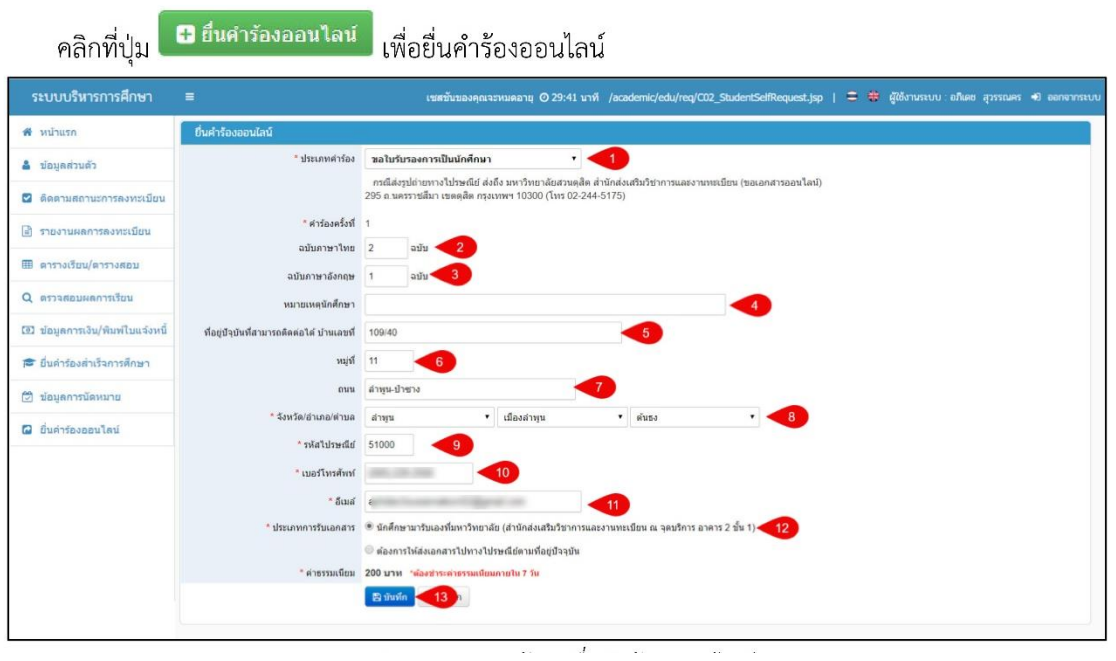

#### **2.ระบบขอเอกสารออนไลน์ส าหรับนักศึกษาที่ส าเร็จการศึกษาแล้ว**

2.ระบบขอเอกสารออนไลน์สำหรับนักศึกษาที่สำเร็จการศึกษาแล้ว เป็นบริการที่อำนวยความสะดวกให้แก่ ศิษย์เก่าที่มีความประสงค์จะขอเอกสารส าคัญทางการศึกษาออนไลน์โดยจัดส่งเอกสารให้ทางไปรษณีย์สามารถขอรับ บริการได้ที่ https://academic.dusit.ac.th/academic/Login.sdu?mode=indexRequestGraduate

1.เข้าระบบคำร้องด้วยเลขที่บัตรประชาชน

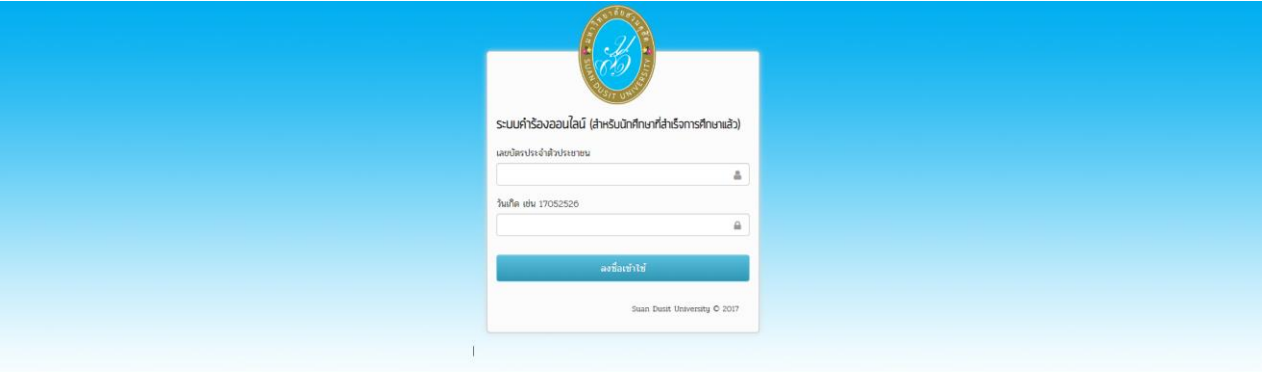

#### 2.เข้าเมนูยื่นคำร้องออนไลน์

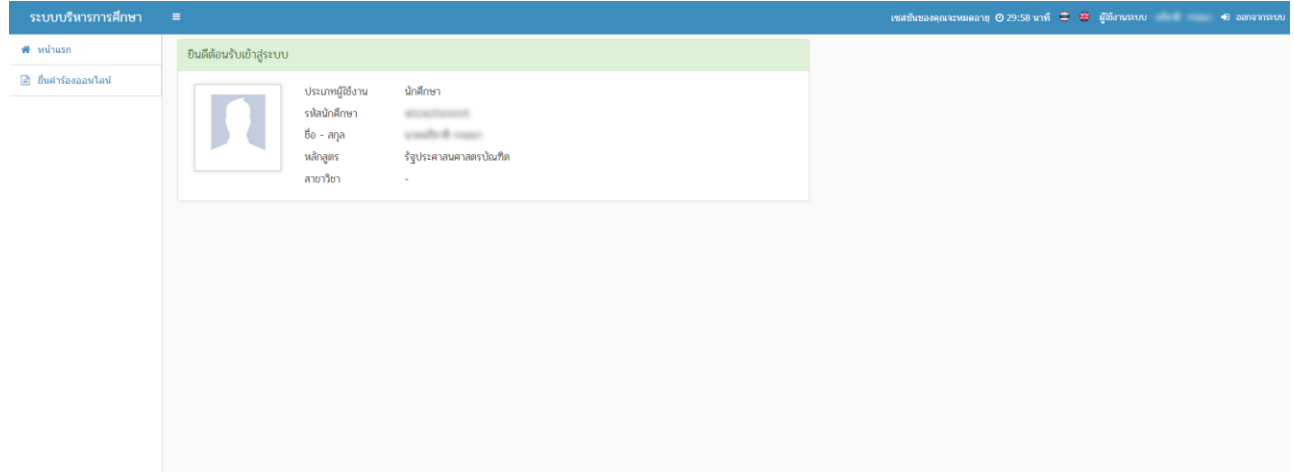

#### 3.กดยื่นคำร้องออนไลน์

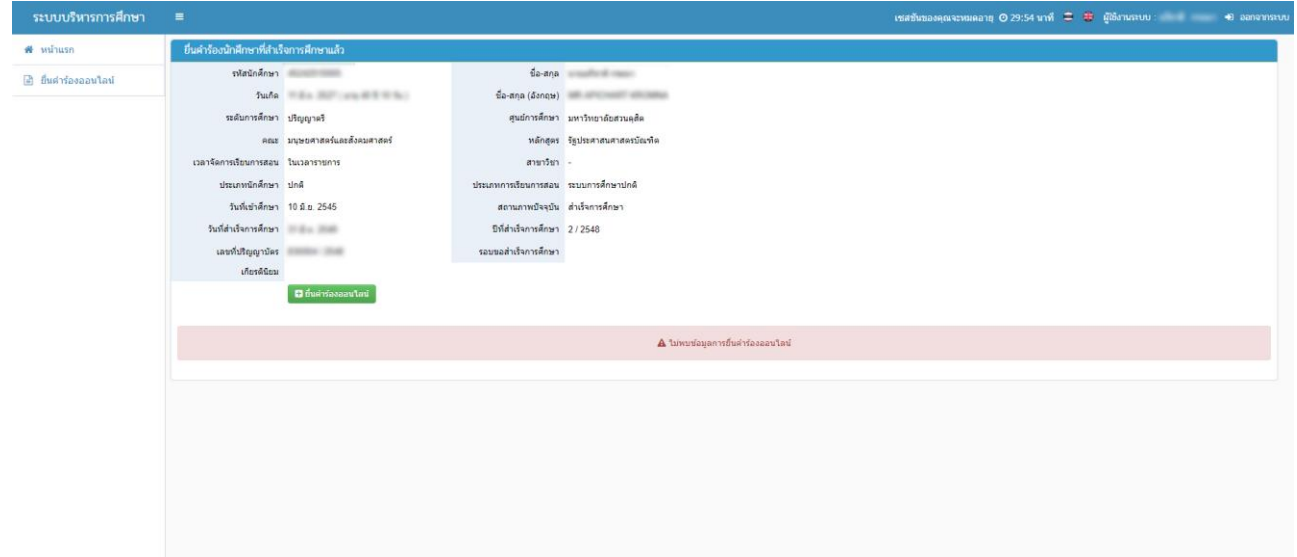

#### 4.เลือกประเภทคำร้อง

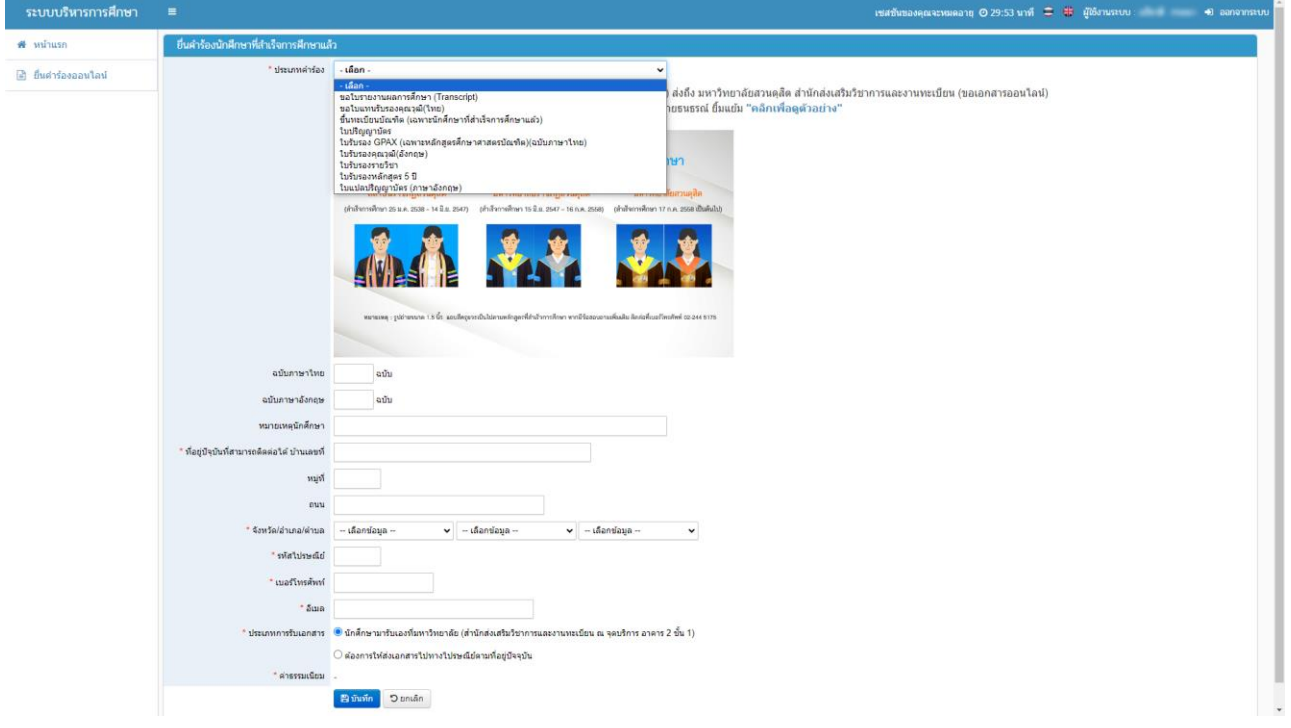

#### 5.กดยืนยันคำร้อง

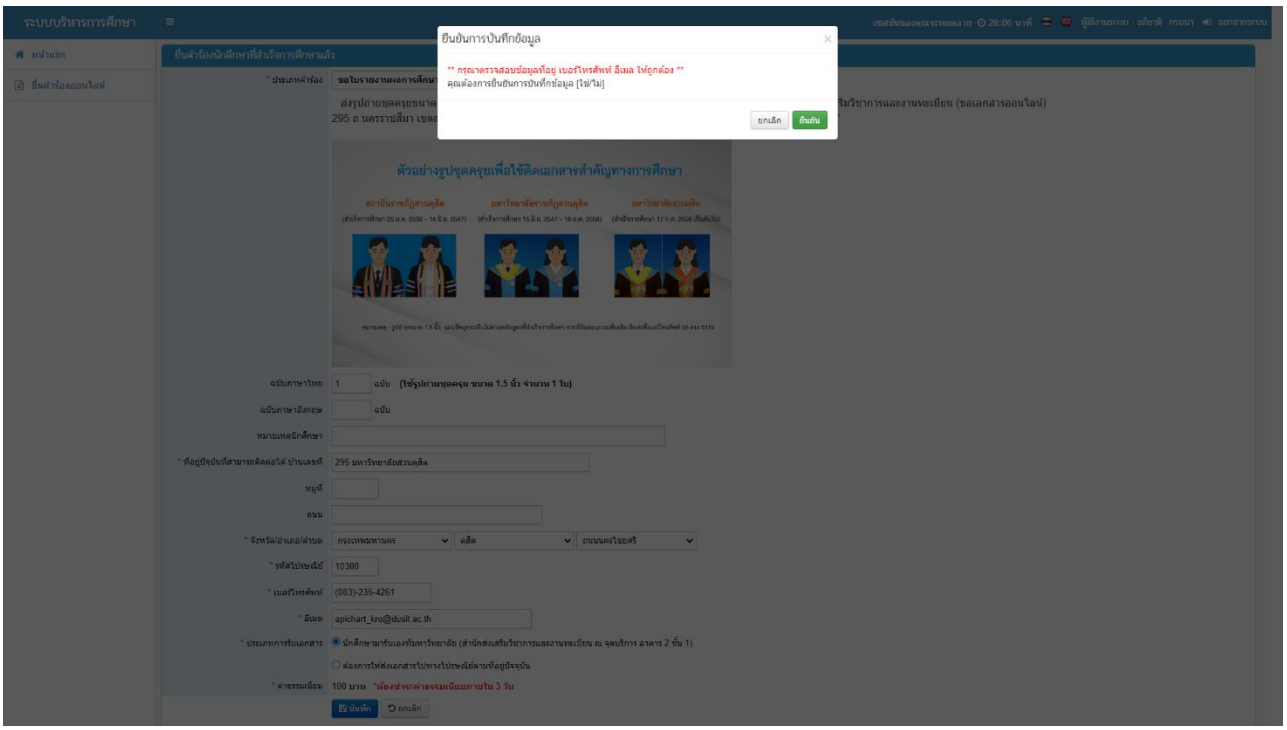

# 6.กดพิมพ์ใบแจ้งหนี้

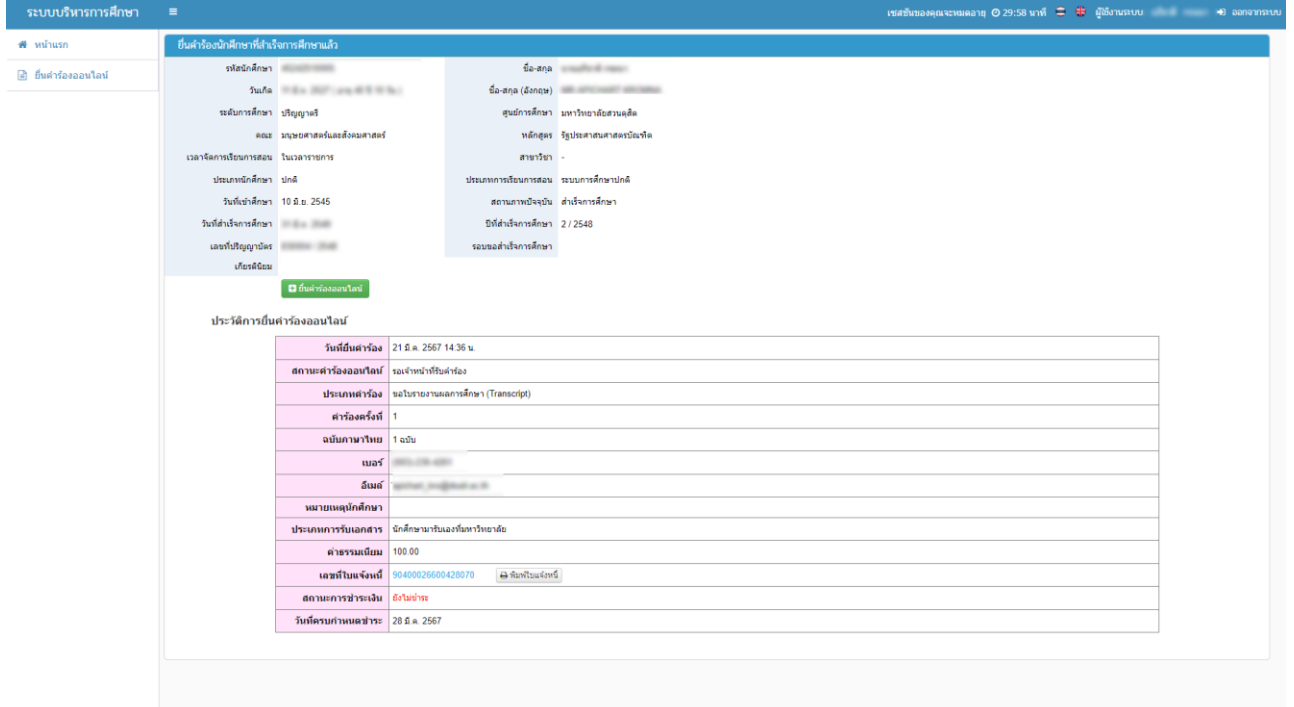

## 7.ชำระค่าธรรมเนียมขอเอกสาร

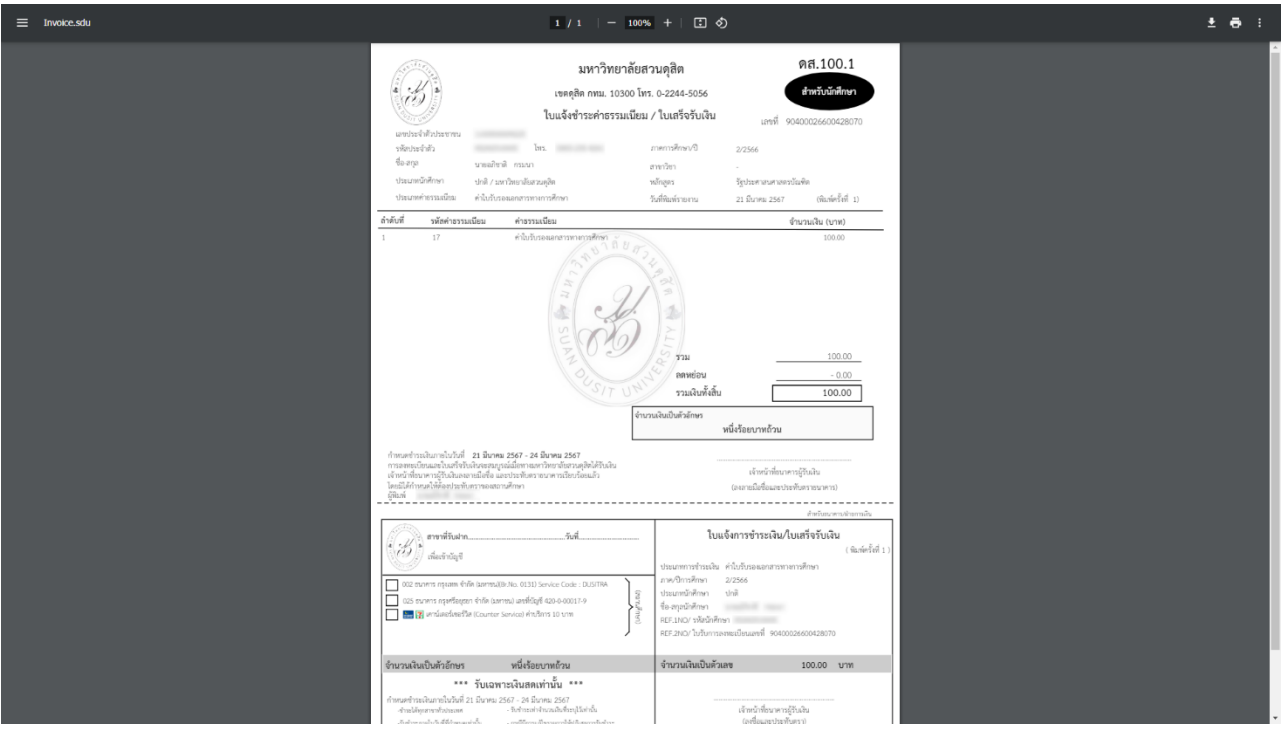

#### **3. โปรแกรมทดลองค านวณเกรดเฉลี่ย**

3. โปรแกรมทดลองคำนวณเกรดเฉลี่ย เป็นงานบริการที่ให้นักศึกษาสามารถประมาณการผลการเรียนในแต่ ละวิชาและทดลองคำนวณเกรดเฉลี่ยได้ผ่านช่องทาง <http://gpa.sci.dusit.ac.th/index.php>

1.พิมพ์รหัสวิชาจำนวน 7 หลักในช่องรหัสวิชา กดค้นหา

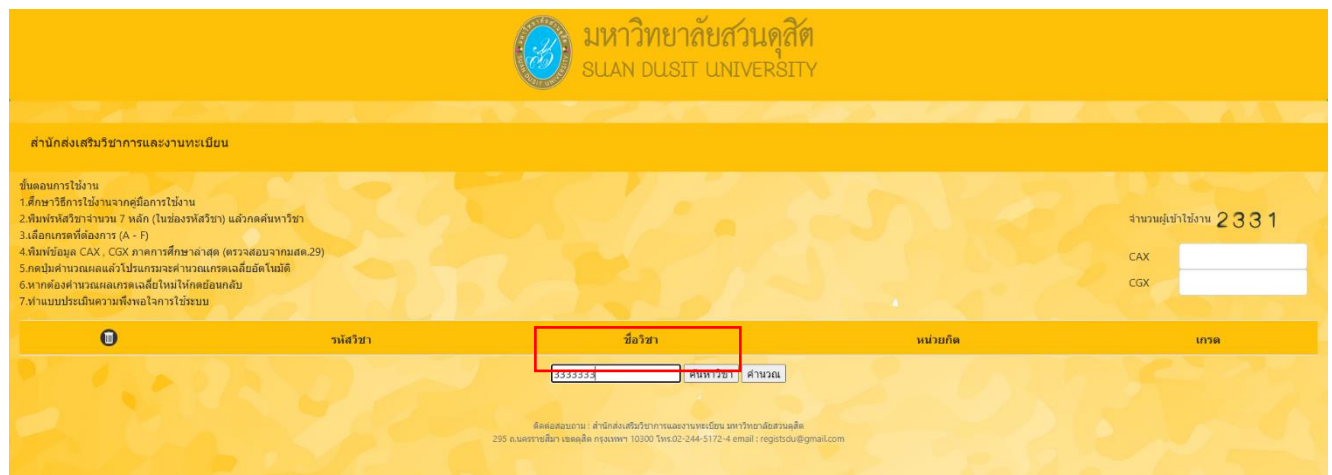

#### 2.เลือกเกรดที่ต้องการ พิมพ์ข้อมูล CAX , CGX ภาคการศึกษาล่าสุด กดปุ่มคำนวณ

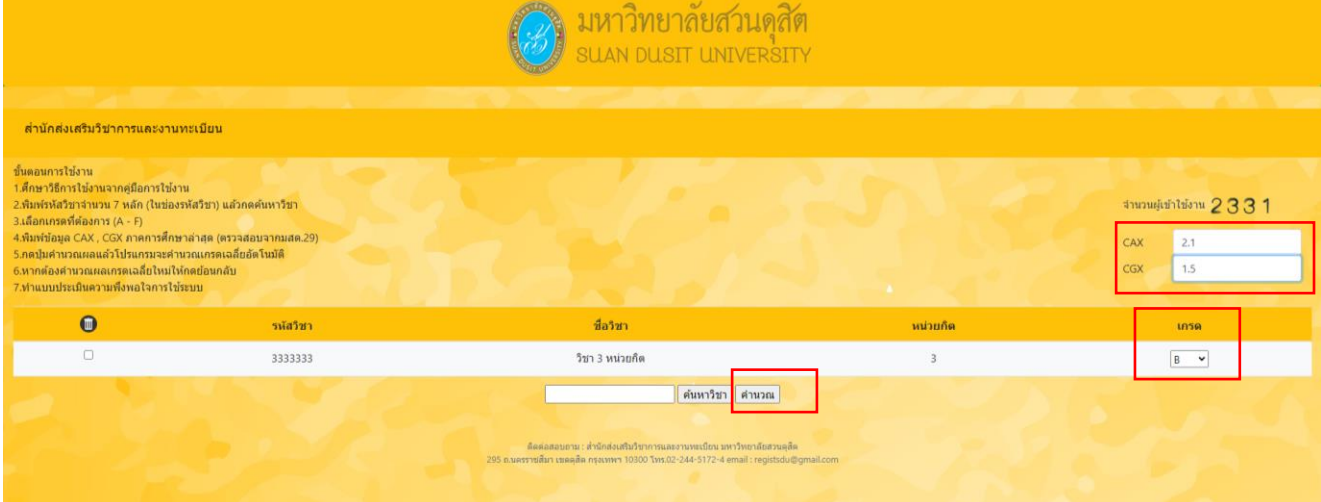

#### 3.ตัวอย่างผลการเรียนที่คำนวณอัตโนมัติ

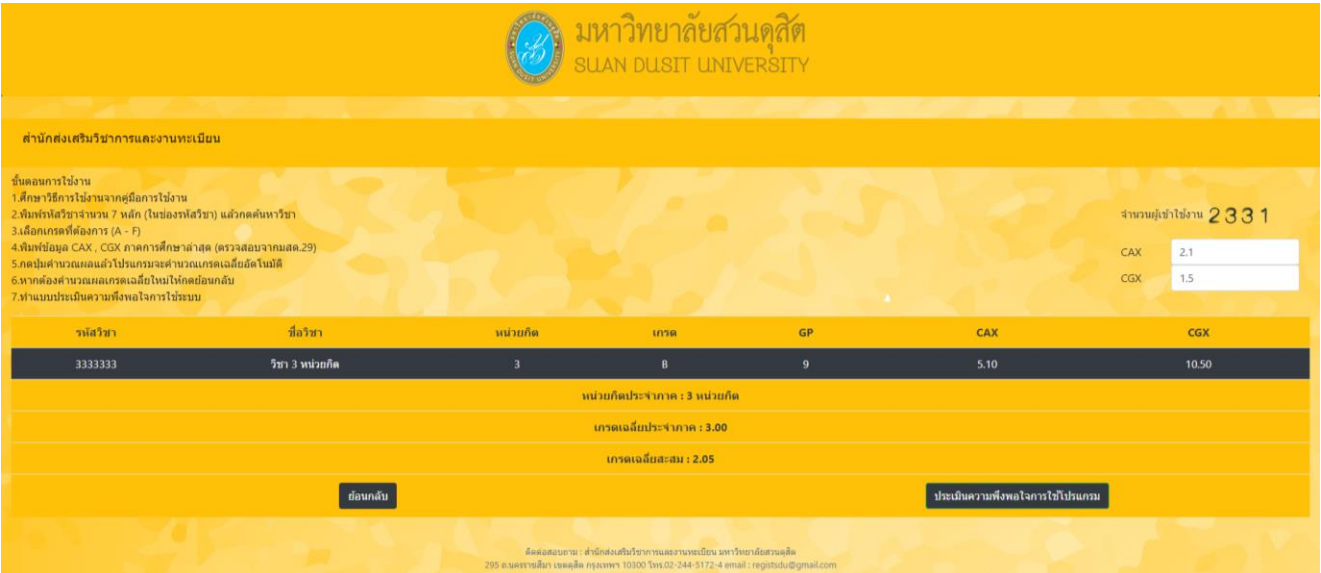

#### **4.ระบบตรวจสอบผู้ส าเร็จการศึกษา**

4.ระบบตรวจสอบผู้สำเร็จการศึกษา เป็นงานบริการที่บุคคลภายนอกสามารถขอตรวจสอบการสำเร็จ การศึกษาของผู้ที่ส าเร็จการศึกษาไปแล้วผ่านทางช่องทางออนไลน์ https://academic.dusit.ac.th/academic/GraduateCheck.sdu?mode=init

โ ด ย ร ะ บ บจะดำเนินการจัดเก็บข้อมูลผู้ที่มาขอตรวจสอบไว้อีกด้วย

## 1.กรอกข้อมูลชื่อ- นามสกุล ผู้ตรวจสอบ

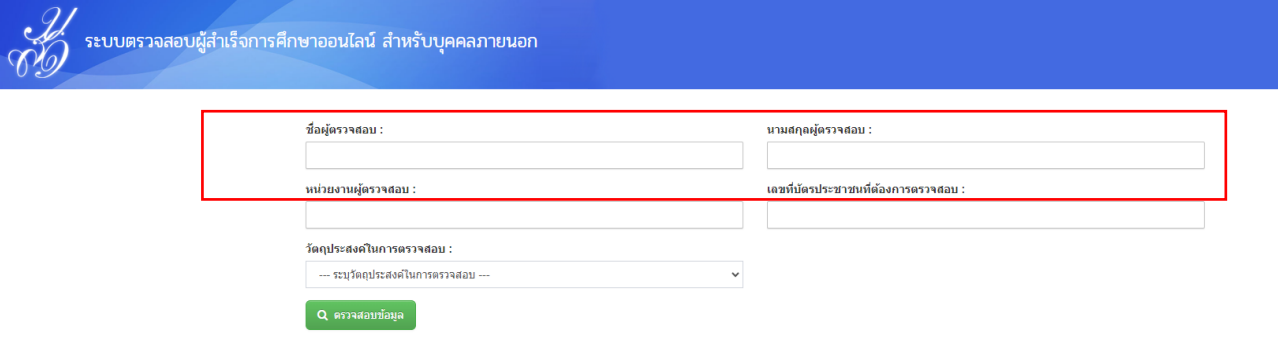

#### 2.กรอกหน่วยงานผู้ตรวจสอบ

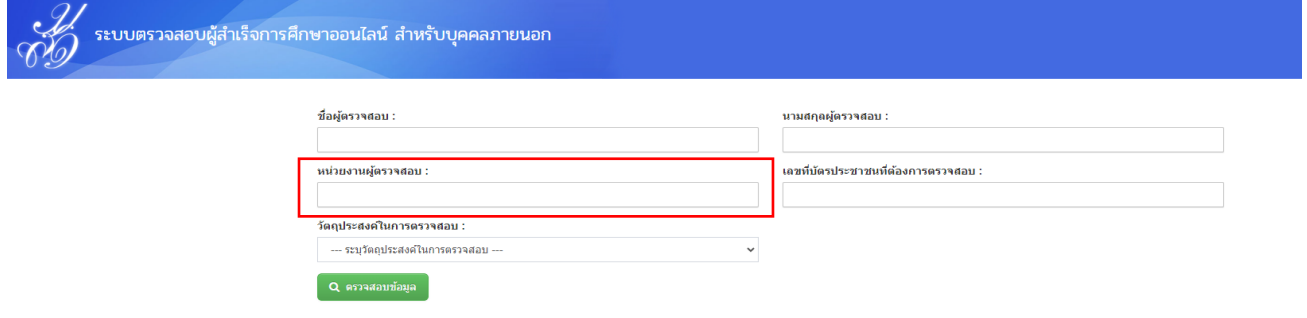

#### 3.กรอกเลขที่บัตรประชาชนของผู้ที่ต้องการตรวจสอบ

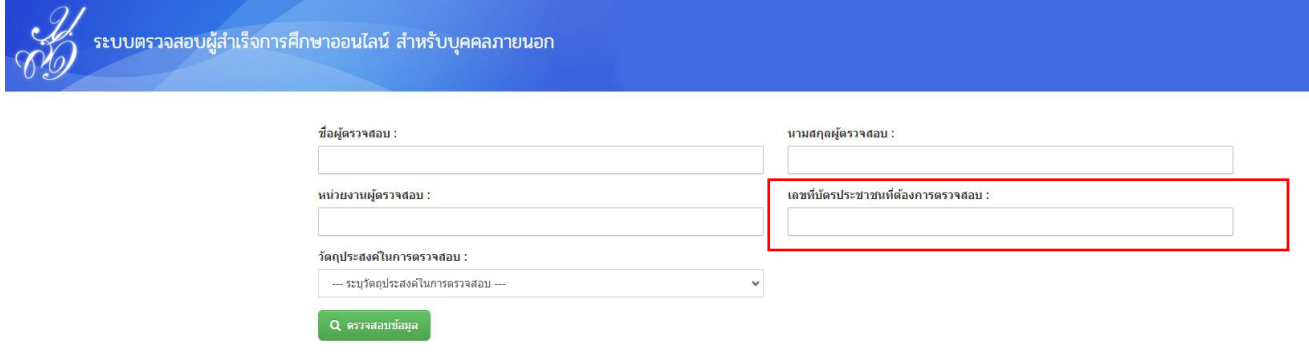

#### 4.ระบุวัตถุประสงค์ในการตรวจสอบ

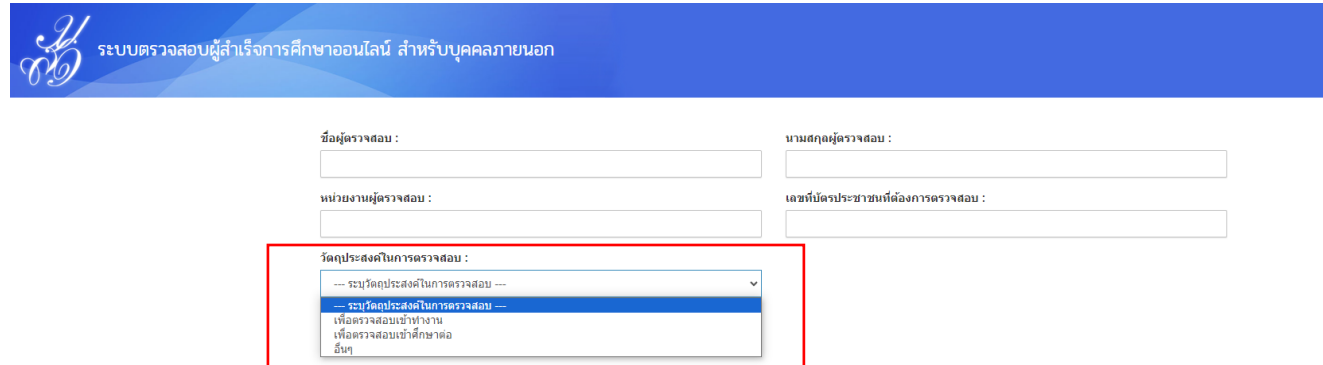

# 5.หน้าแสดงข้อมูลการค้นหา

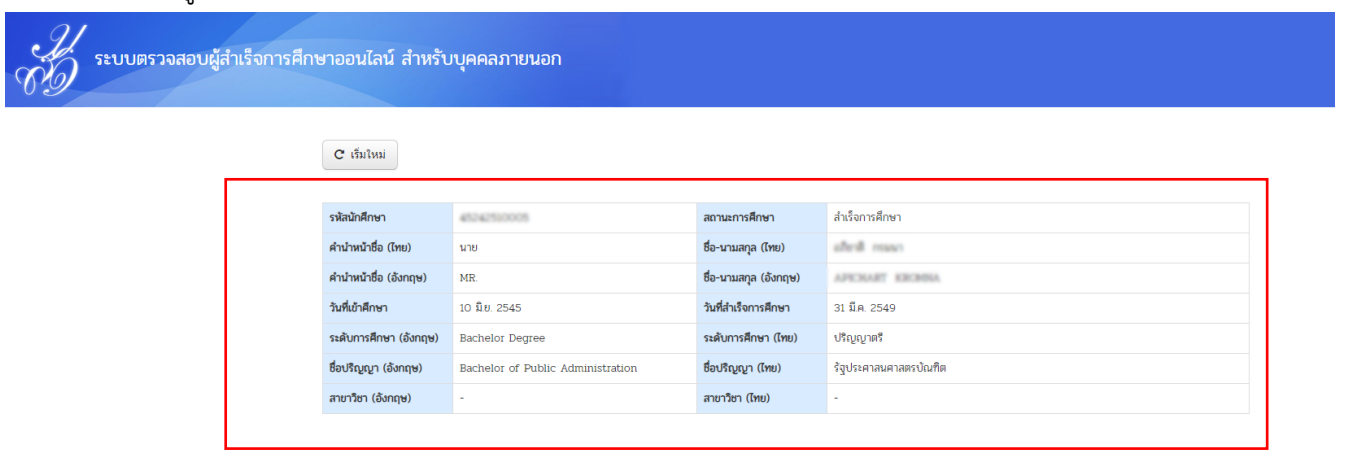

#### **5.ระบบตรวจสอบสถานะ มสด.6**

5.ระบบตรวจสอบสถานะ มสด.6 เป็นระบบที่ช่วยในการค้นหาการ ส่งผลการเรียน (มสด.6) ของอาจารย์ผู้สอน คณะ/ โรงเรียน เพื่อใช้ในการให้ข้อมูลและติดตามในกรณีที่ยังไม่มี การส่งผลการเรียนตามกำหนด ทางช่องทาง - ผู้ใช้งานทั่วไปสามารถทำการค้นหาข้อมูล มสด.6

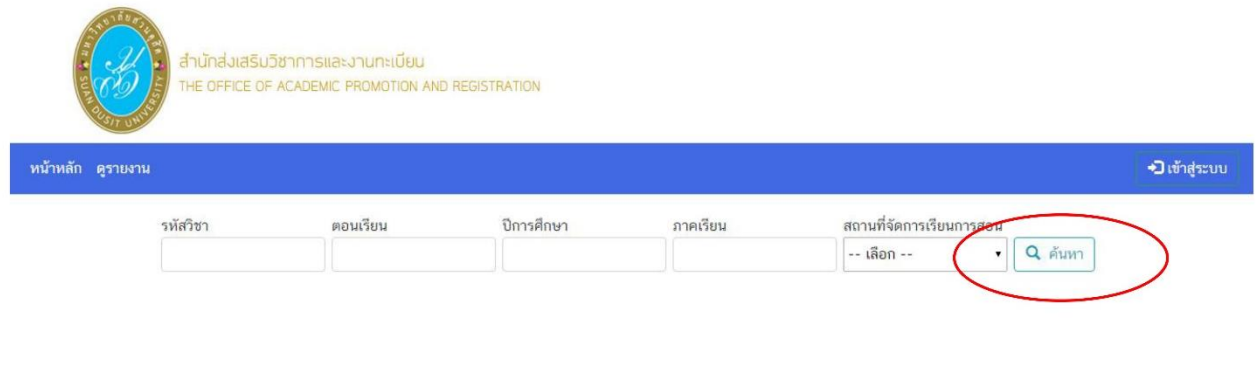

ติดต่อสอบถาม สำนักส่งเสริมวิชาการและงานทะเบียน มหาวิทยาลัยสวนดุสิต 295 ถนนนครราชสีมา เขตดุสิต กรุงเทพฯ 10300 เบอร์โทรศัพท์ 02-244-5175 email : registsdu@gmail.com<br>facebook : www.facebook.com/regis.suandusit

# \*สามารถเลือกค้นหาได้ทั้งวิชา ตอนเรียน ปีการศึกษา ภาคเรียน และสถานที่จัดการเรียนการสอน

#### - หน้าแสดงข้อมูลการค้นหา

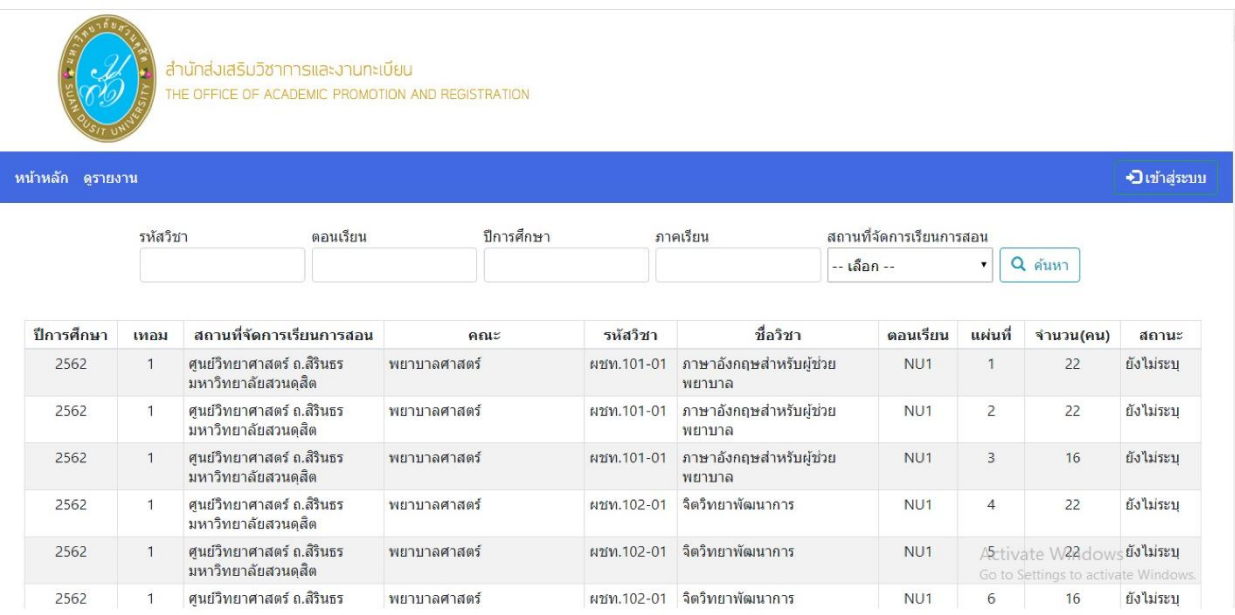